# **Scientific and Medical Image Database** (SMART Imagebase)

操作マニュアル

EBSCO Information Services Japan 株式会社 (エブスコ)

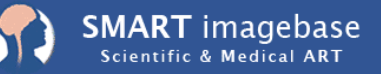

#### 目 次

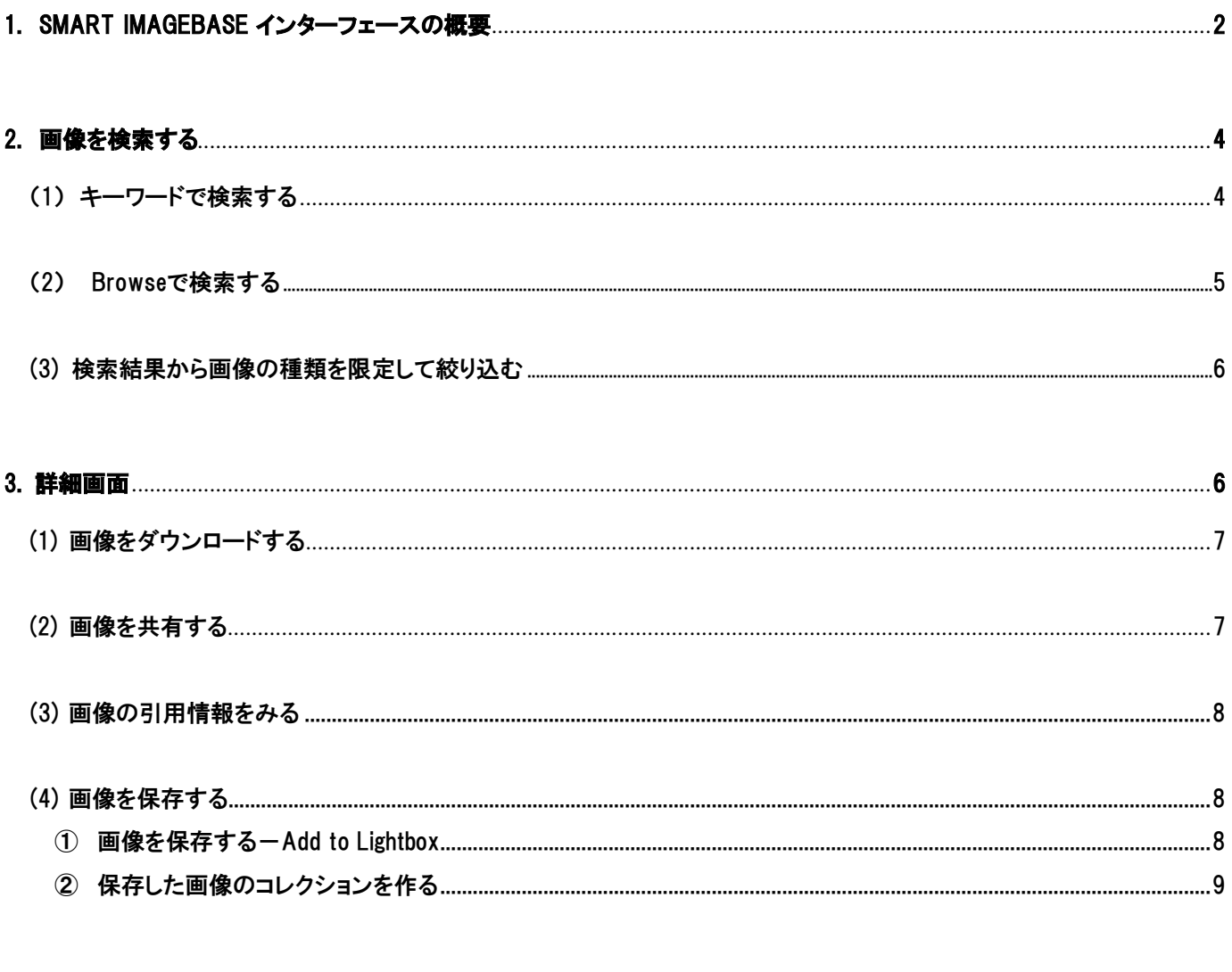

【注】

マニュアルの記載・掲載されている画像は、全て作成時点でのものとなっています。更新のタイミングによっては、 実際の画面周りの仕様が異なる場合がございますので、ご了承下さい。

2022年11月作成

## 1. SMART imagebase インターフェースの概要

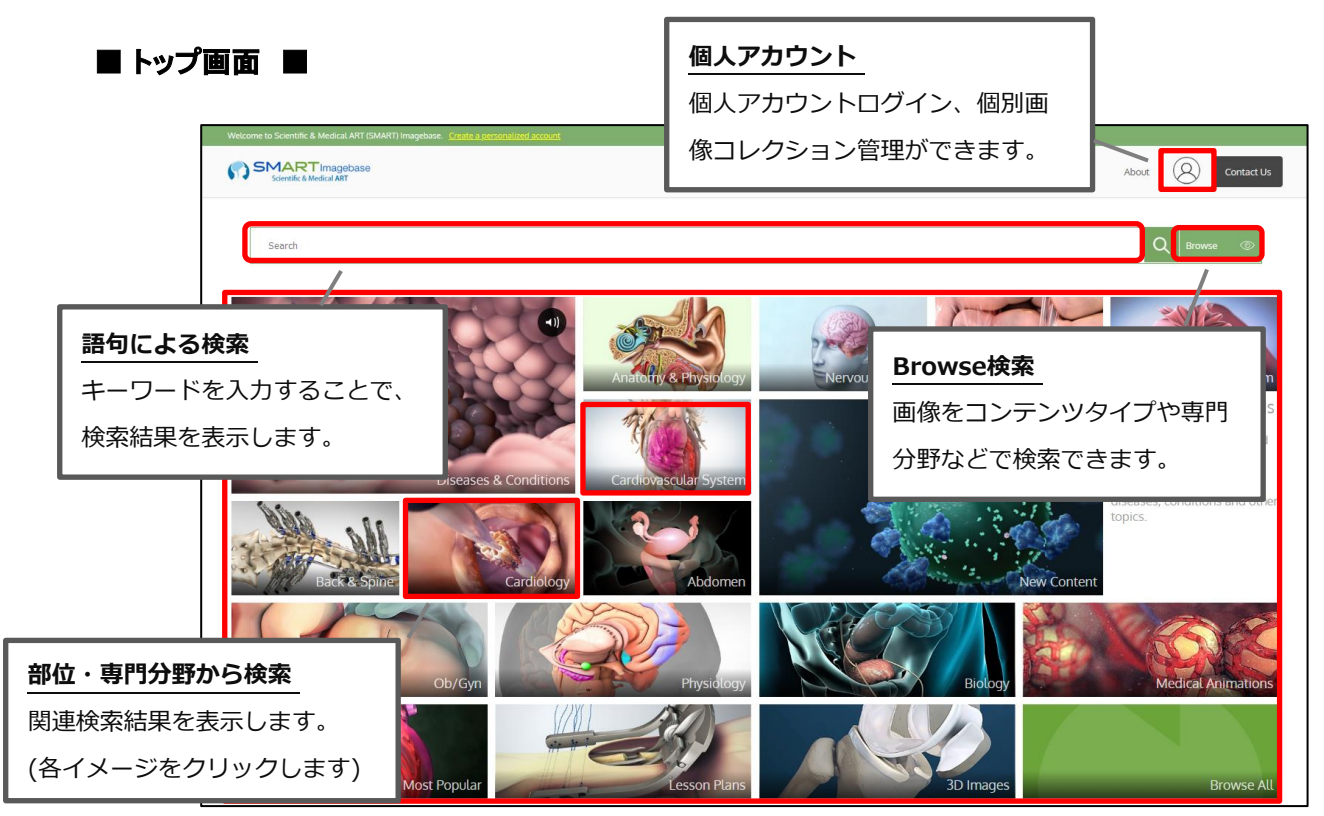

#### ■ Browse 検索画面 ■

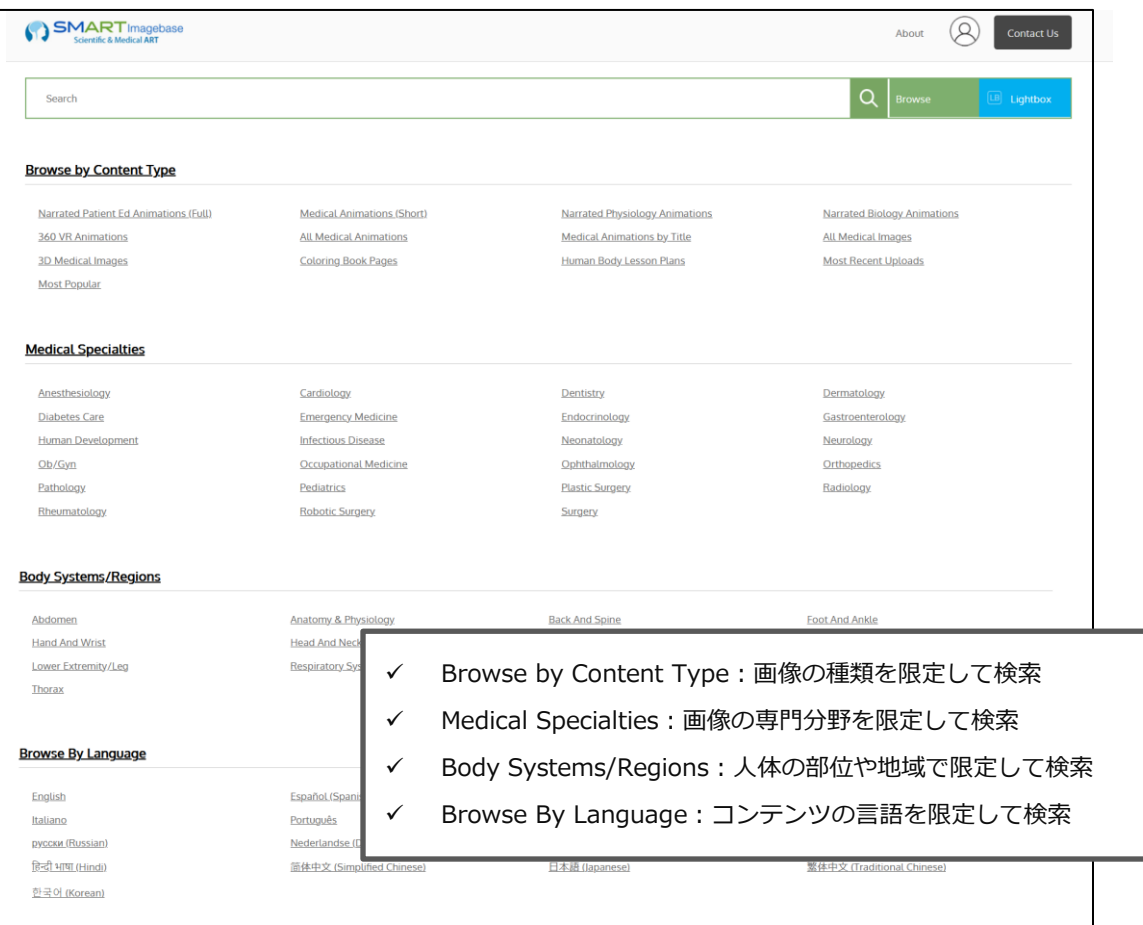

## Browse by Content Type - 画像の種類による絞り込み

Narrated Patient Ed Animations (Full) Medical Animations (Short) Narrated Physiology Animations Narrated Biology Animations 360 VR Animations All Medical Animations

Medical Animations by Title All Medical Images 3D Medical Images Coloring Book Pages Human Body Lesson Plans Most Recent Uploads

## ※全Animation(動画)にはスクリプトが付いています。

#### Medical Specialties – 専門分野による絞り込み

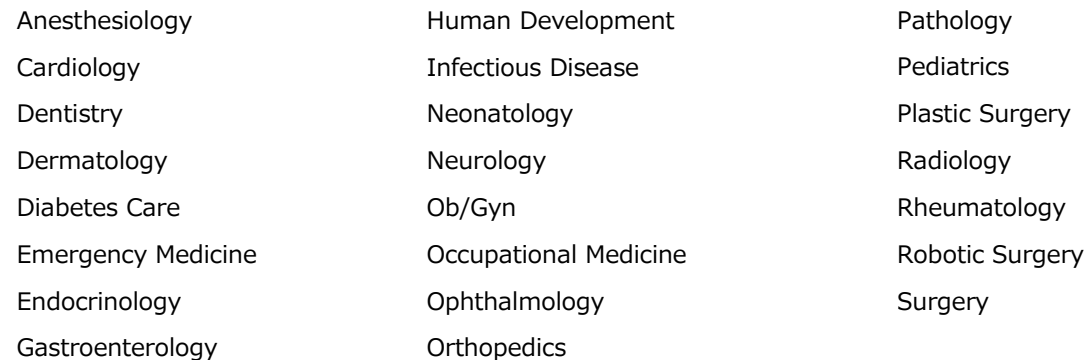

#### Body Systems/Regions – 人体の部位による絞り込み

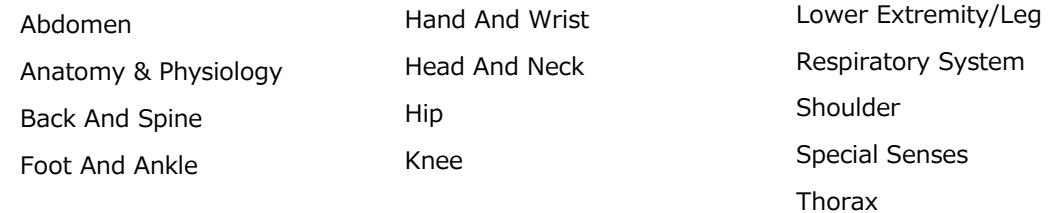

## Browse By Language– 言語による絞り込み

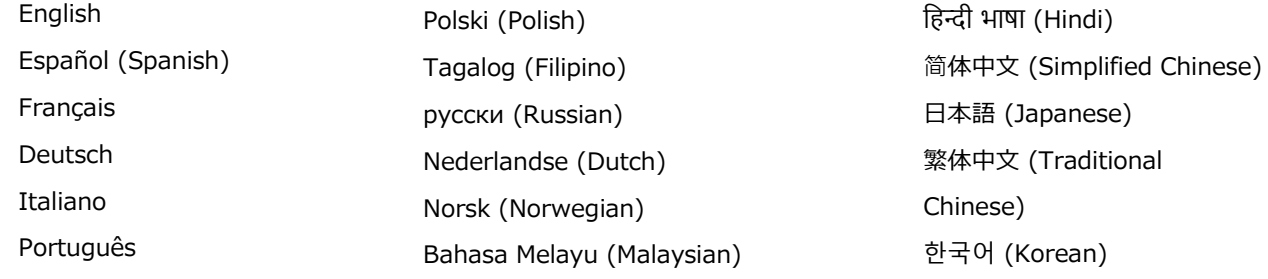

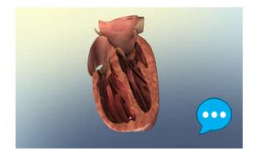

**Heart Failure Medical Animation** 

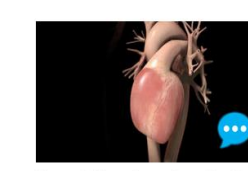

Heart Failure Overview - Basic **Medical Animation** 

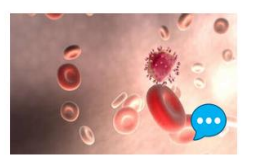

**HIV Medical Animation** 

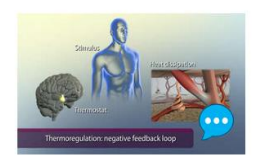

Homeostasis **Medical Animation** 

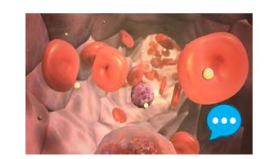

Hypersensitivity **Medical Animation** 

#### $-3-$

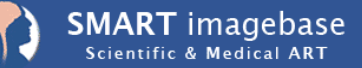

Powered by<br>Nucleus Medical Art, Inc.

#### ■ 検索結果一覧 画面 ■

<span id="page-4-0"></span>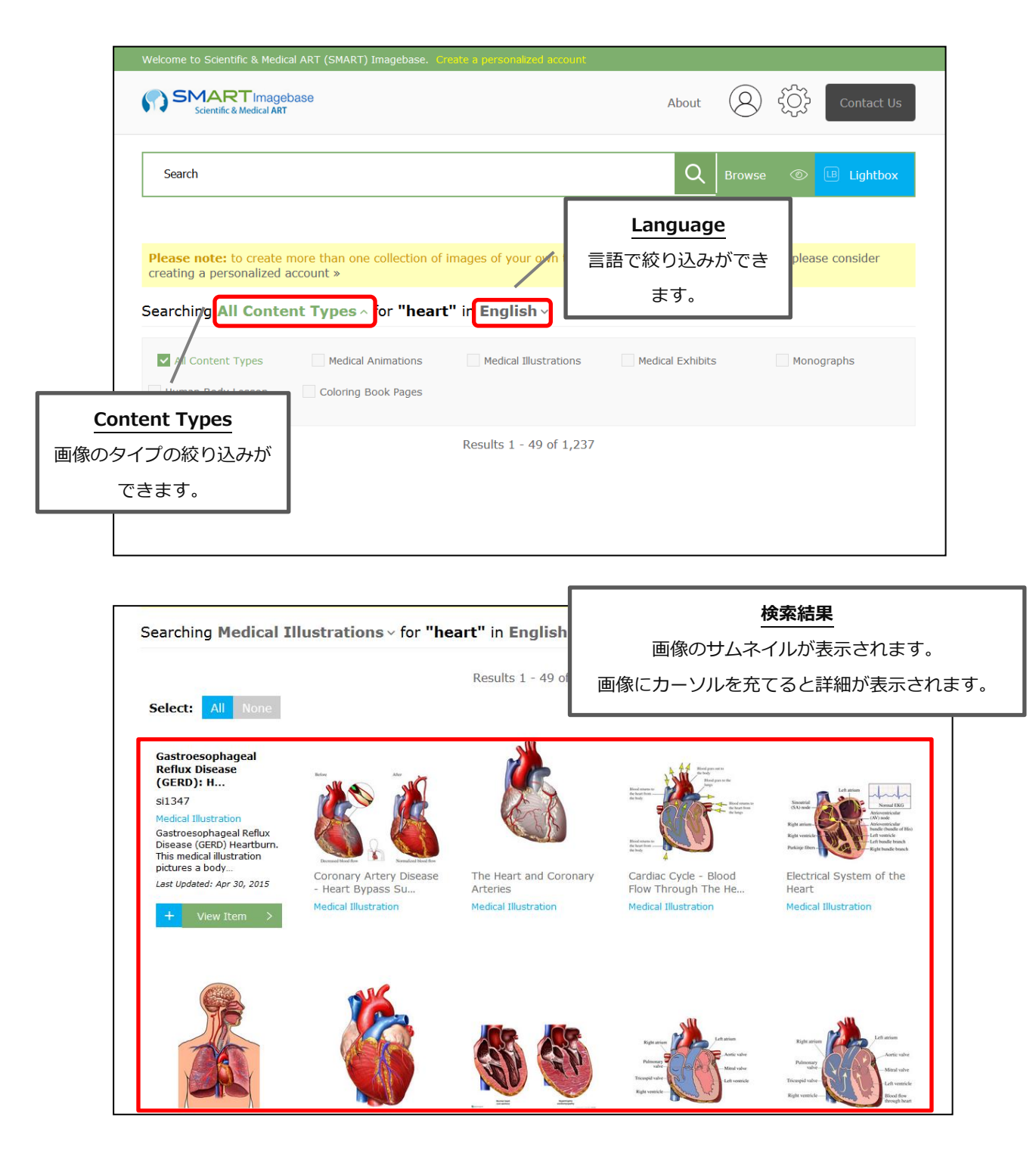

2. 画像を検索する

#### (1)キーワードで検索する

最も一般的な検索方法です。検索ボックスの中にキーワードを入力し、Search ボタンをクリックする ことで、画像を検索します。

例:心臓(cardiology)に関する画像を入手したい

Home 画面の検索ボックスに[cardiology] と入力し、[Search]ボタンをクリック、もしくは「cardiology」 の画像をクリックしてください。

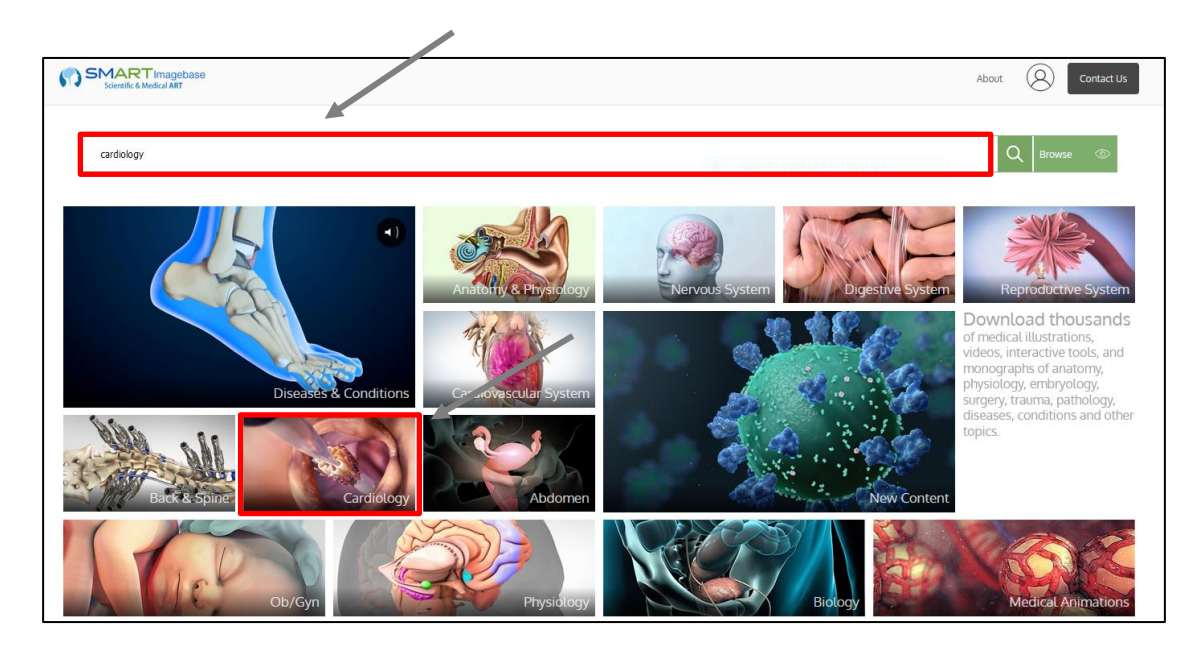

(2)Browseで検索する

検索ボックスの右側にある「Browse」ボタンをクリック、予め分類された画像を限定した検索が できます。

例:心臓(cardiology)に関する画像を入手したい

Medical Specialtiesで[cardiology]をクリックしてください。

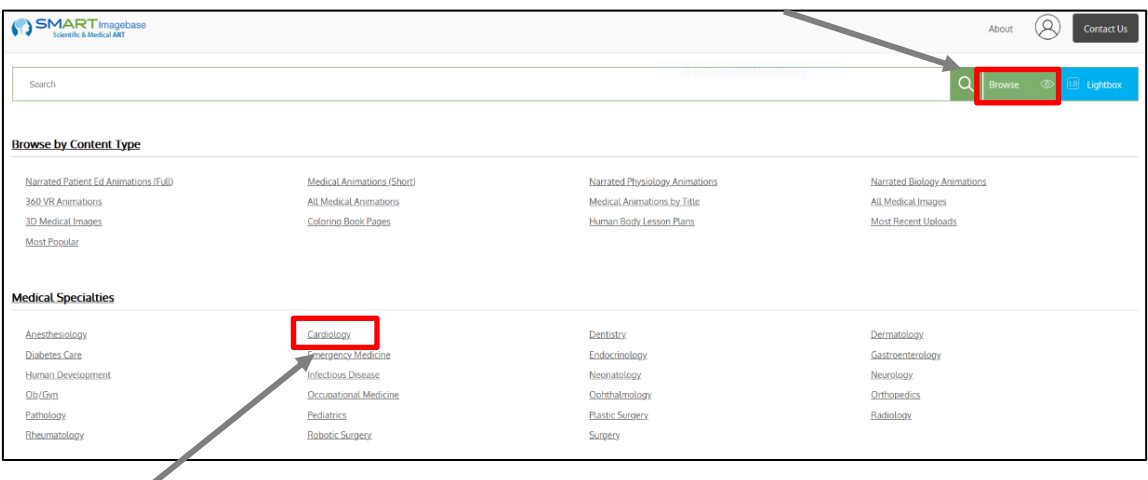

#### <span id="page-6-0"></span>(3)検索結果から画像の種類を限定して絞り込む

All Content Typesをクリックすると、画像の種類を絞り込むことが可能です。

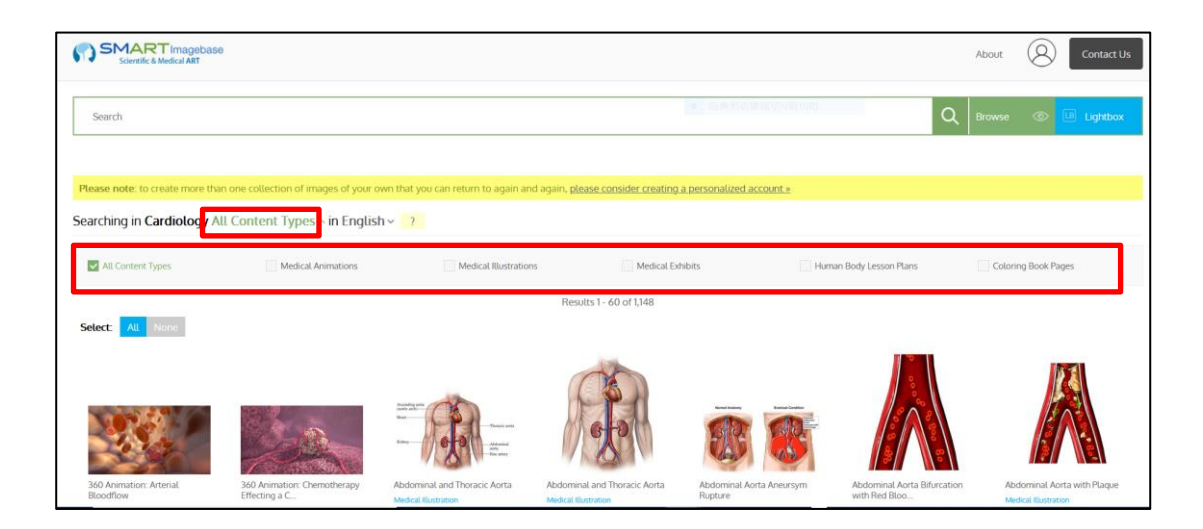

#### 3. 詳細画面

検索結果一覧画面から、閲覧・ダウンロードしたい画像をクリックすると、各画像の詳細画面へ 移動します。詳細画面の構成は、以下の通りです。

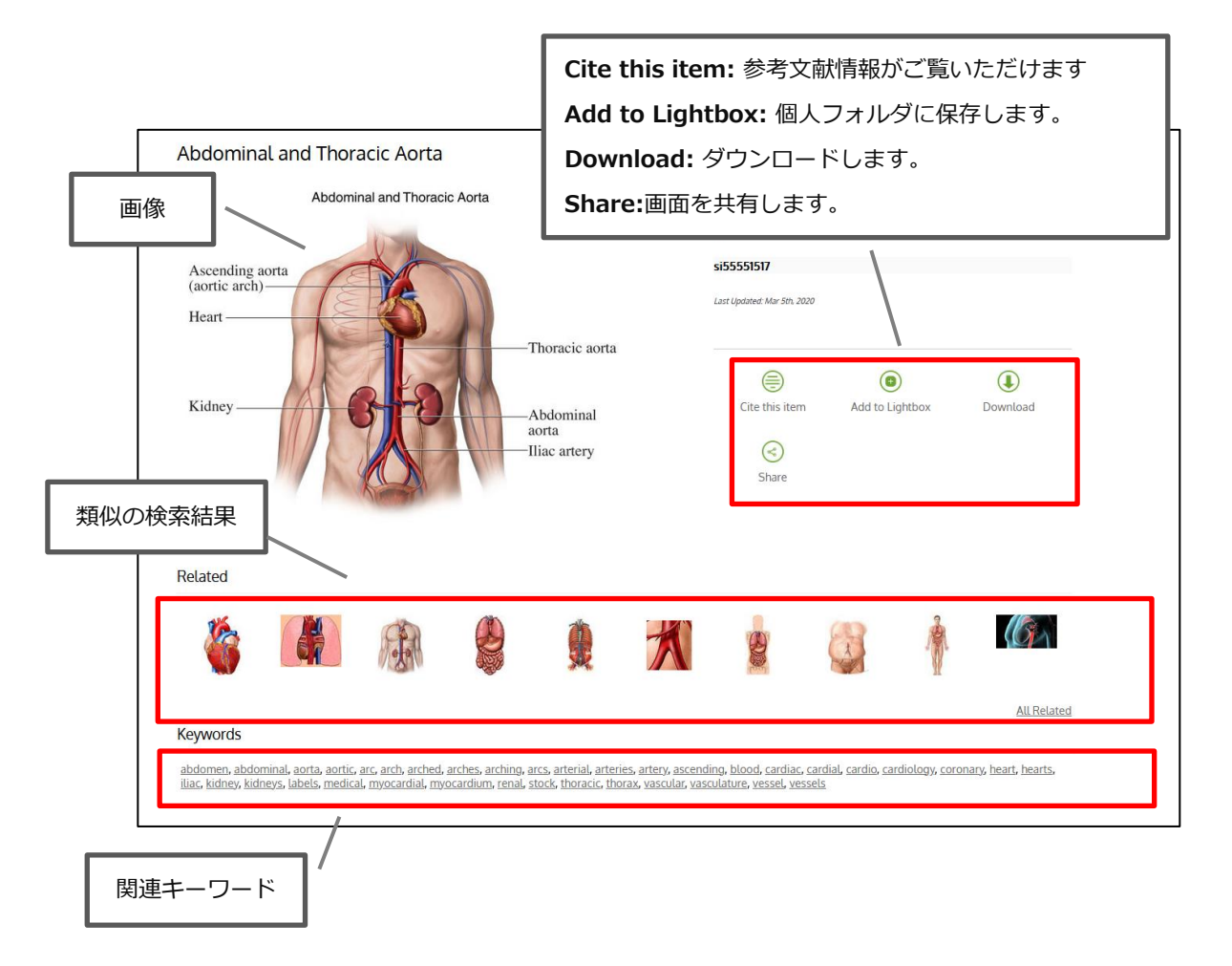

#### <span id="page-7-0"></span>(1) 画像をダウンロードする

- ① ダウンロードしたい画像の下部分に表示されている「Download」をクリックします。
- ② 画像の形式を「Small JPEG」「Medium JPEG」のいずれかから選択し、Download をクリックして ください。

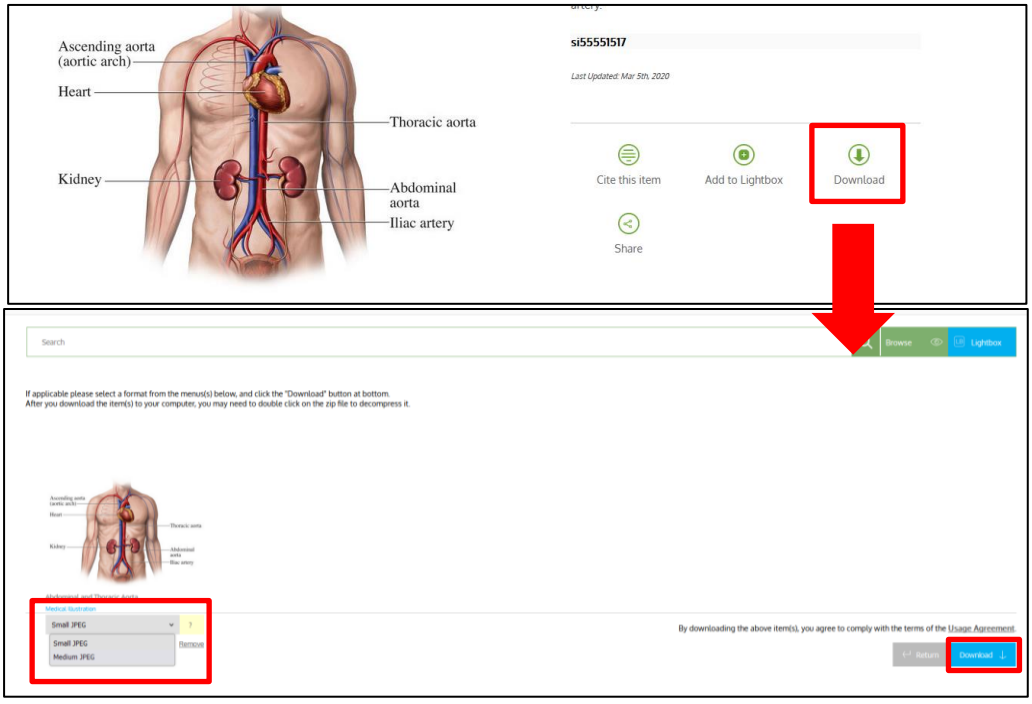

#### ※ ダウンロードに際しては、必ず [Usage Agreement \(](http://www.smartimagebase.com/faq)利用規約)を確認して下さい。

#### (2) 画像を共有する

「Share」から検索結果をemailまたは各種SNSでシェアすることができます。

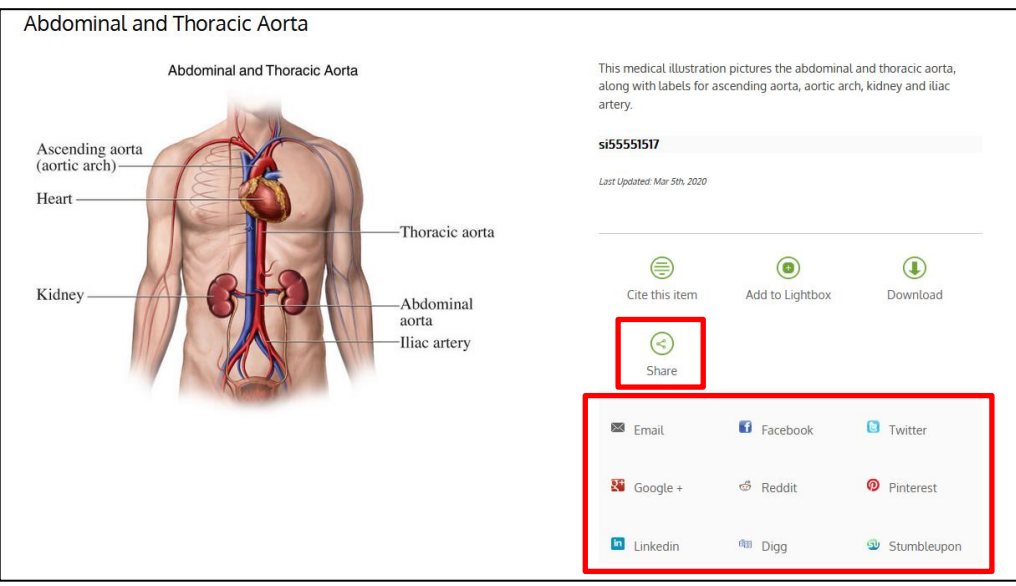

#### (3) 画像の引用情報を見る

 「Cite this item」から選択した画像の Bibliographic details ( 書誌情報 と併せて、 AMA (American Medical Association) / APA American Psychological Association) / MLA Modern Language Association の引用書式に則った書誌情報が表示されます(次ページ図 参照)。

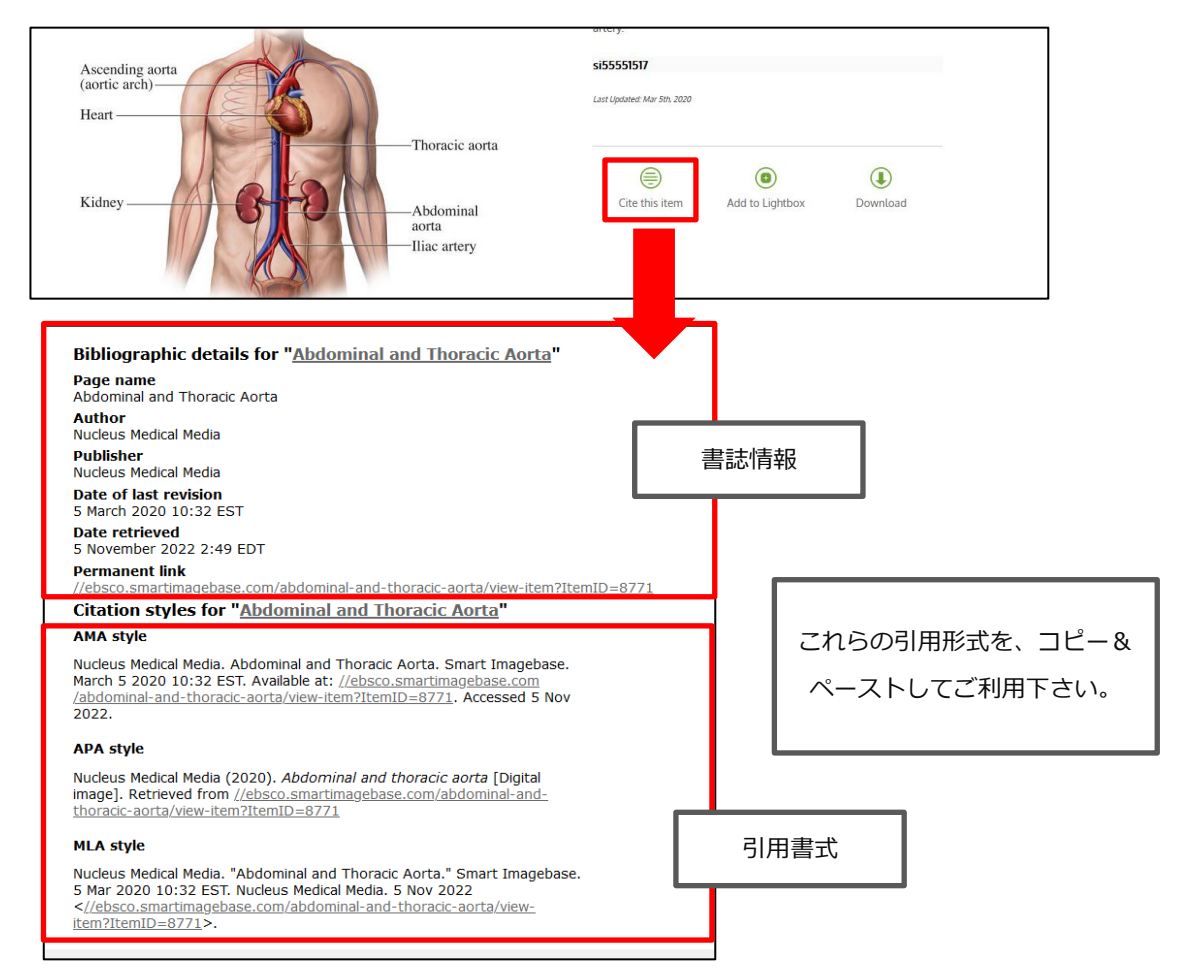

#### (4) 画像を保存する

#### ① 画像を保存する- Add to Lightbox

検索結果を一時的にフォルダへ保管することができます。

検索結果画面のAdd to Lightboxをクリックするか、検索結果から複数保管することも可能です。 選択した画像が、フォルダに保存されます。

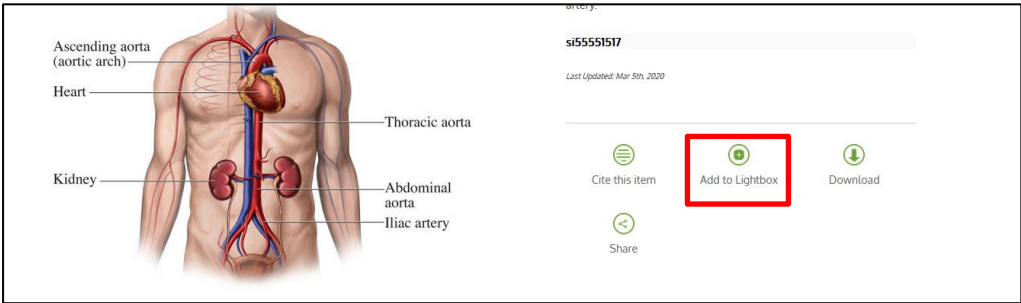

注) My Images に保存した画像は、ログアウトと共に削除されます。 ログアウト後も保存した情報を閲覧したい場合は、個人アカウントを作成してください。

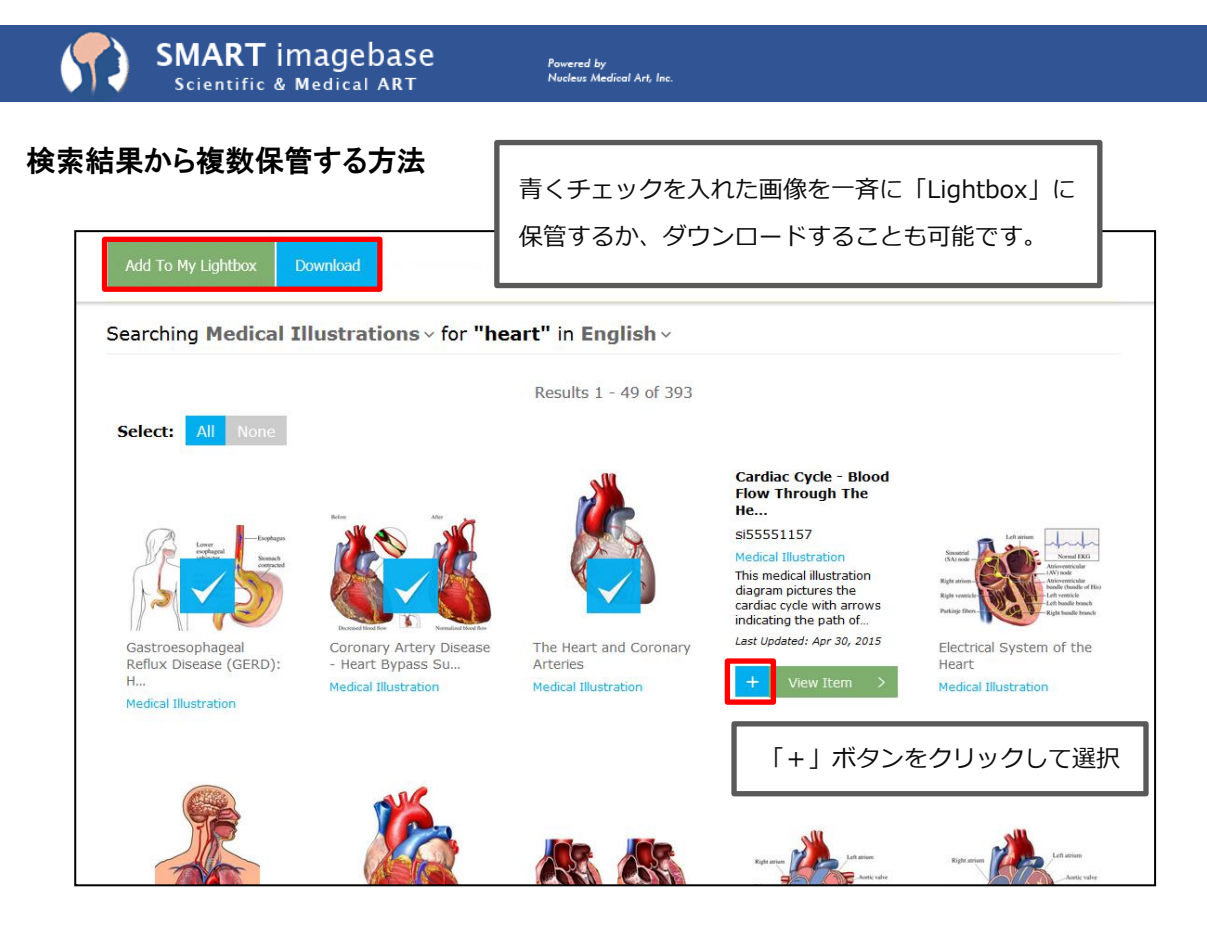

保管したアイテムは検索ボックスの右横にある「Lightbox」か「人物マーク」にカーソルをあてると 「My Lightbox」から閲覧することができます。

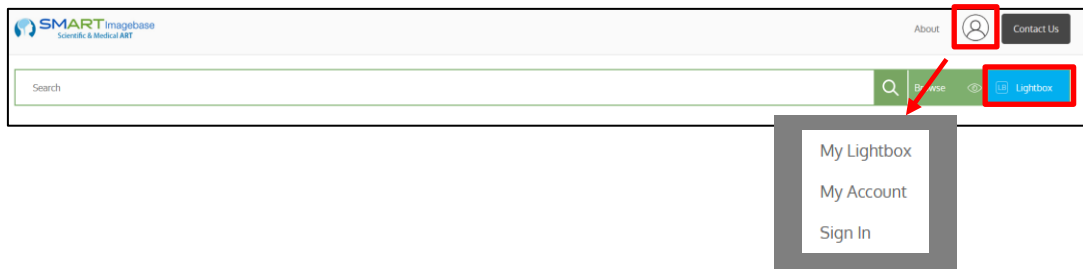

#### ② 保存した画像のコレクションを作る

この機能を利用する為には、個人アカウントの設定が必要となります。「4.個人アカウントをつくるー Create a personalized account」(→p.12)を参照して、設定してください。

1, 個人アカウントにログインした状態で、「人物マーク」からMy Lightboxをクリック、 選択した画像を保存するLightboxを作成または選択します。

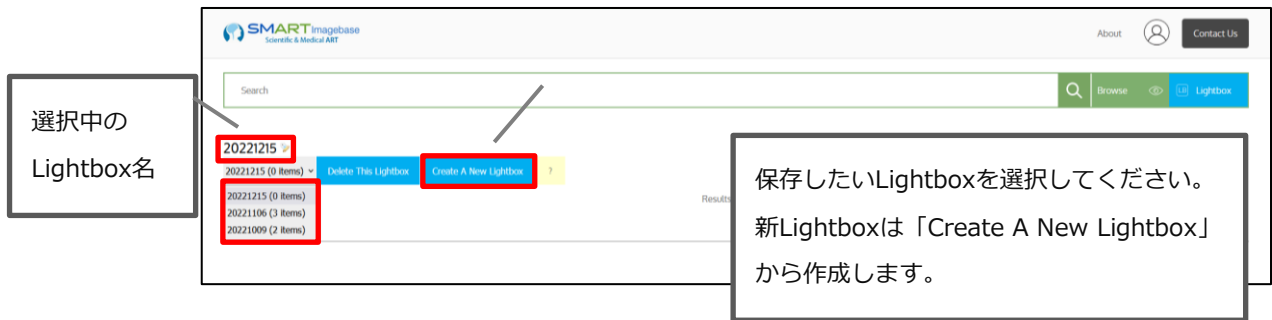

2, 選択した画像を、通常と同じ手順でフォルダに保存してください。

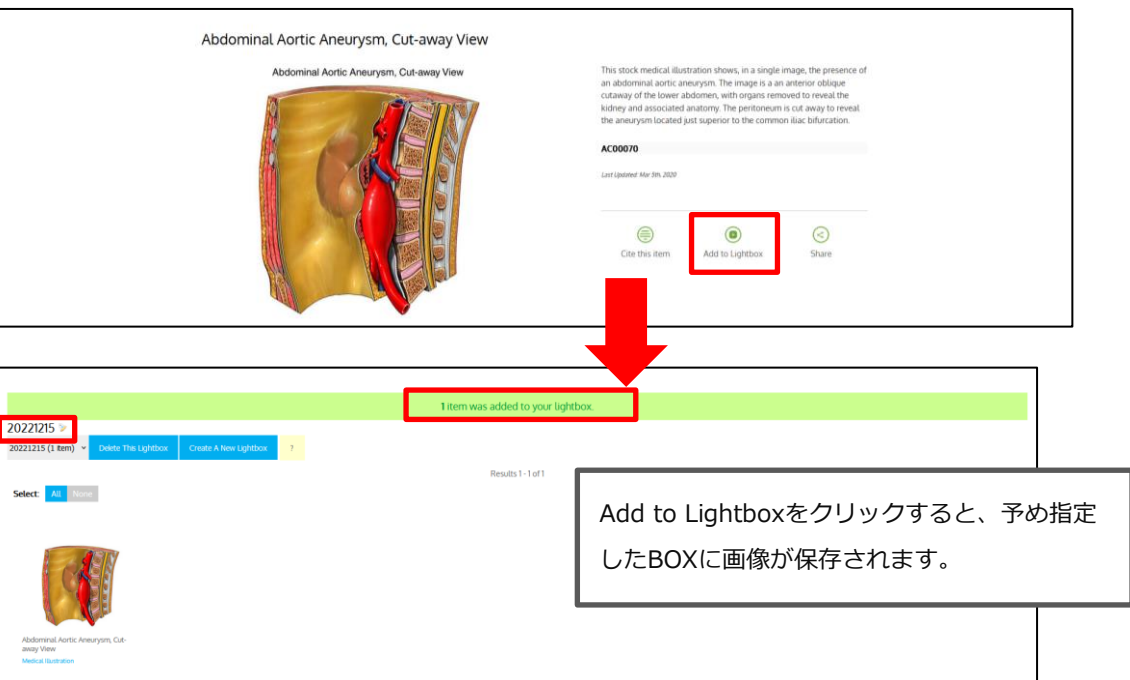

<span id="page-10-0"></span>※なお、 コレクションへの保存は、検索結果一覧画面からも行うことが出来ます。

 保存したい画像にカーソルをかざし、「+」ボタンをクリック、青いチェックを入れた状態で「Add To My Lightbox」をクリックします。

 既に複数のLightboxが存在している場合は、Lightboxがドロップダウンメニューとして表示されます。 保存先にしたいLightboxを選択してから、Add Nowボタンをクリックして下さい。

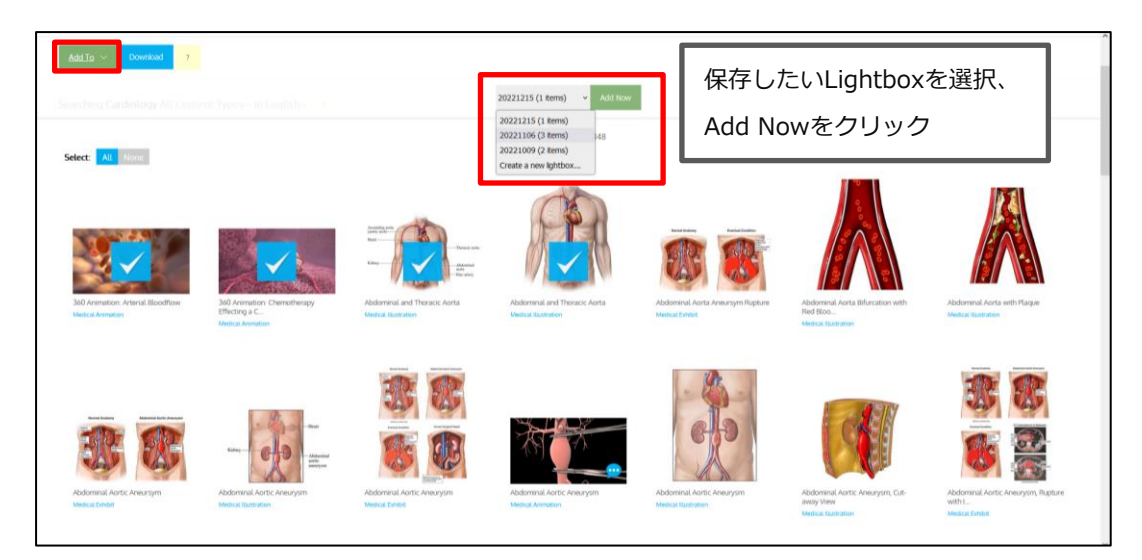

 ※保存したい画像にカーソルをかざし、「+」ボタンをクリック、青いチェックを入れると、画像の編集が 可能になります。選択した画像についてCopy(コピー)、Move(移動)、Add To(追加)、Download (ダウンロード)、Remove(削除)が可能ですので、利用したい機能のボタンをクリックして下さい。

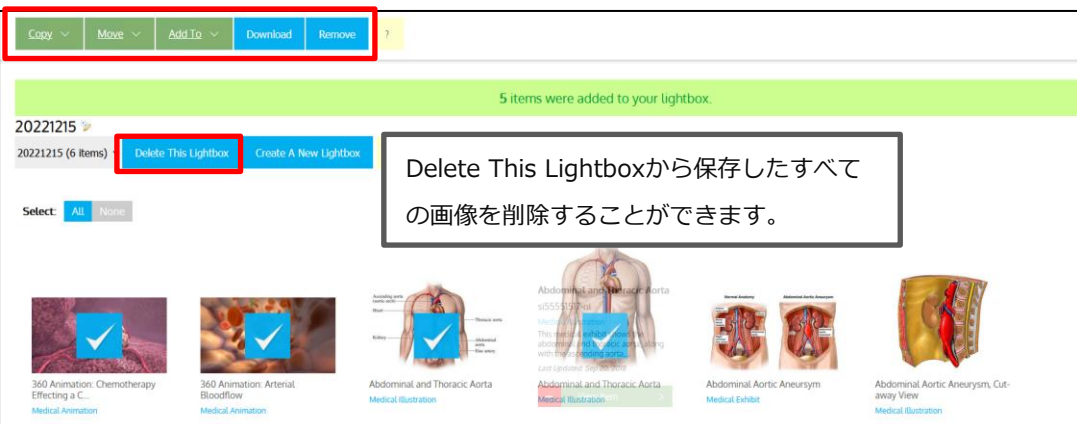

#### 【新しくコレクションを作成したい場合】

① Create A New Lightboxボタンをクリックします。

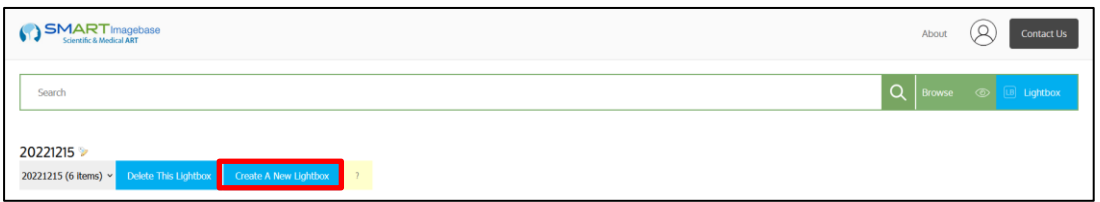

② 「Create a new Lightbox ?」という確認のメッセージが表示されますのでOKをクリックして下さい。 新しく作成されたLightbox画面へ切り替わります。

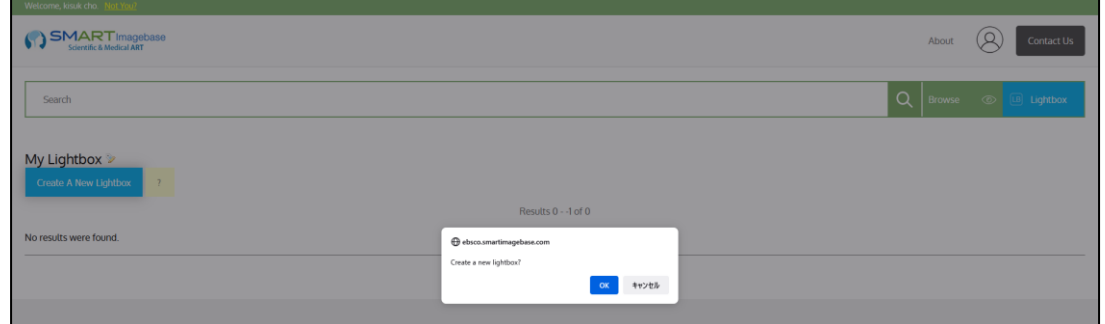

③ Lightboxタイトルの編集は、My Lightboxの隣にある、ペンアイコンをクリックし行います。

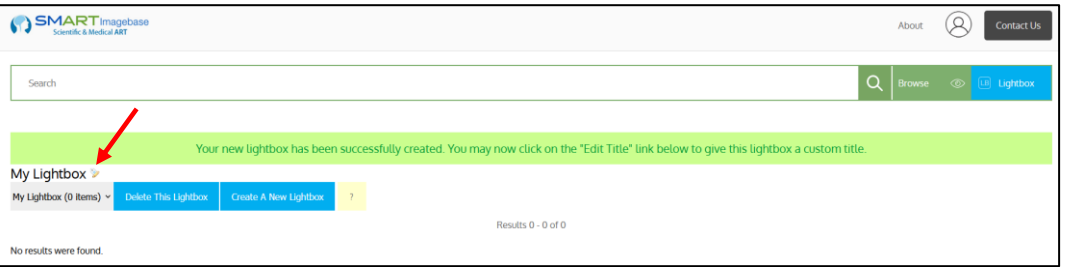

 ※ なお、新しいコレクションの作成は、検索結果一覧画面からも行うことが出来ます。 保存した画像にカーソルをかざし、「+」ボタンをクリック、青いチェックを入れた状態で、保存先Lightboxを 選択するドロップダウンメニューから、Create a new Lightboxを選択し、Add Now ボタンをクリックして下さい。 新規に作成されたコレクションに、選択した画像が保存されます。

#### 【Lightboxの切替え】

 画面上部にある「人物マーク」にカーソルをあてMy Lightboxを選択、画像を保存したいコレクションの 切り替えが可能です。

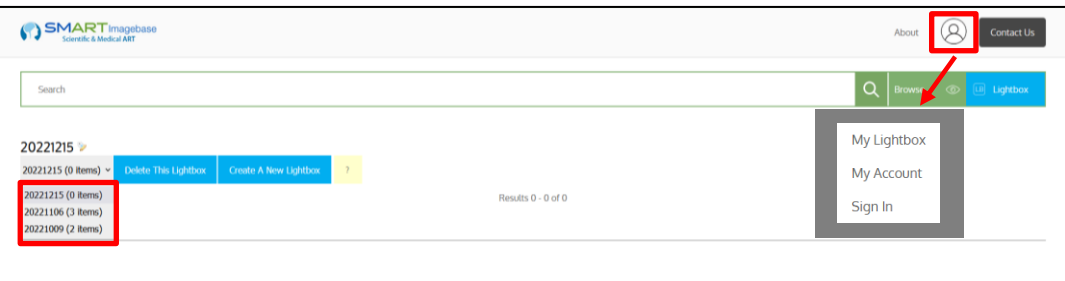

#### 4. 個人アカウントをつくる-Create a personalized account

 My Lightboxに保存した画像を次回以降のセッションでも閲覧したい場合、personalized account(個人アカウン ト)の作成が必要です。

① 画面上部にある「人物マーク」にカーソルをあて、My Account をクリックして下さい。 個人アカウント作成のための情報入力画面へ移動します。

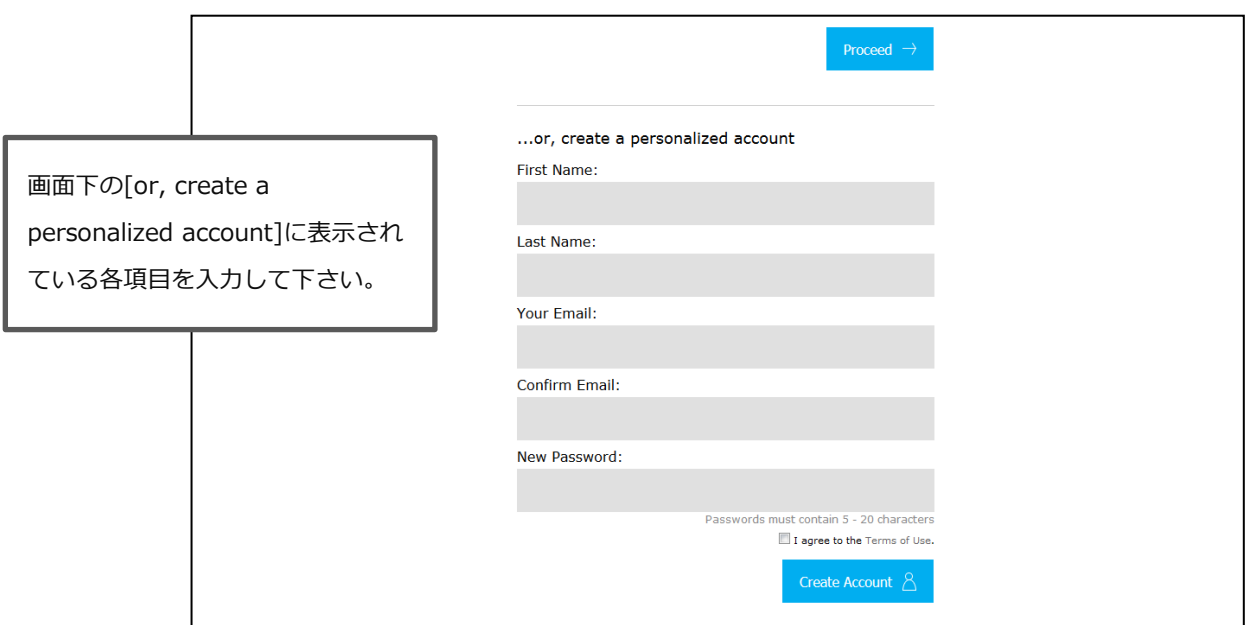

② 全ての情報を入力したら、Terms of Use (利用規約)を確認の上、I agree to the Terms of Use (利用規約に同意する)のチェックボックスにチェックを入れ、Create Accountボタンをクリックして下さい。

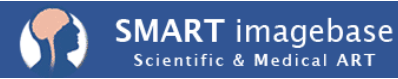

③ 画面が切り替わり、[Your account has been created and you have been logged in.(後略)]という メッセージが表示されれば、アカウントの作成は完了です。

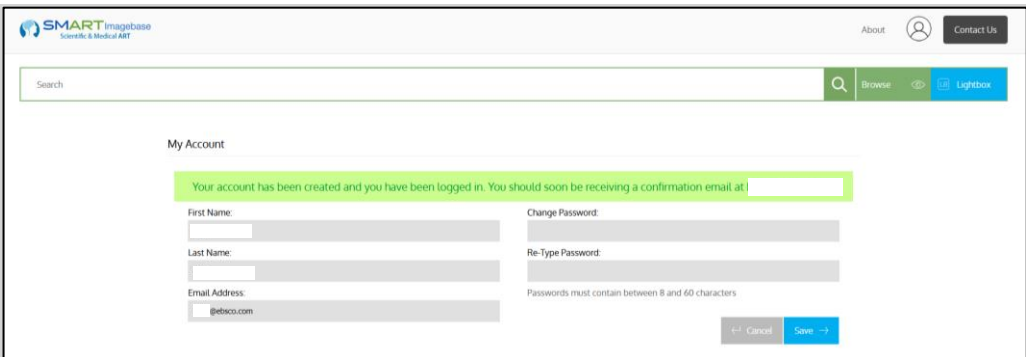

④ 個人アカウント設定が完了されると、入力したメールアドレスに「SMART Imagebase - New Account Created」というメールが届き、設定した個人アカウントID(Email)とパスワードが確認できます。

#### 【作成したアカウントにログインするには】

1, 画面上部にある「人物マーク」にカーソルをあてSign In をクリックして下さい。ログイン画面に移動します。 2, 登録したEmail AddressとPasswordを入力し、Proceed ボタンをクリックして下さい。 最上部の緑色のバーの表示が切り替わります。

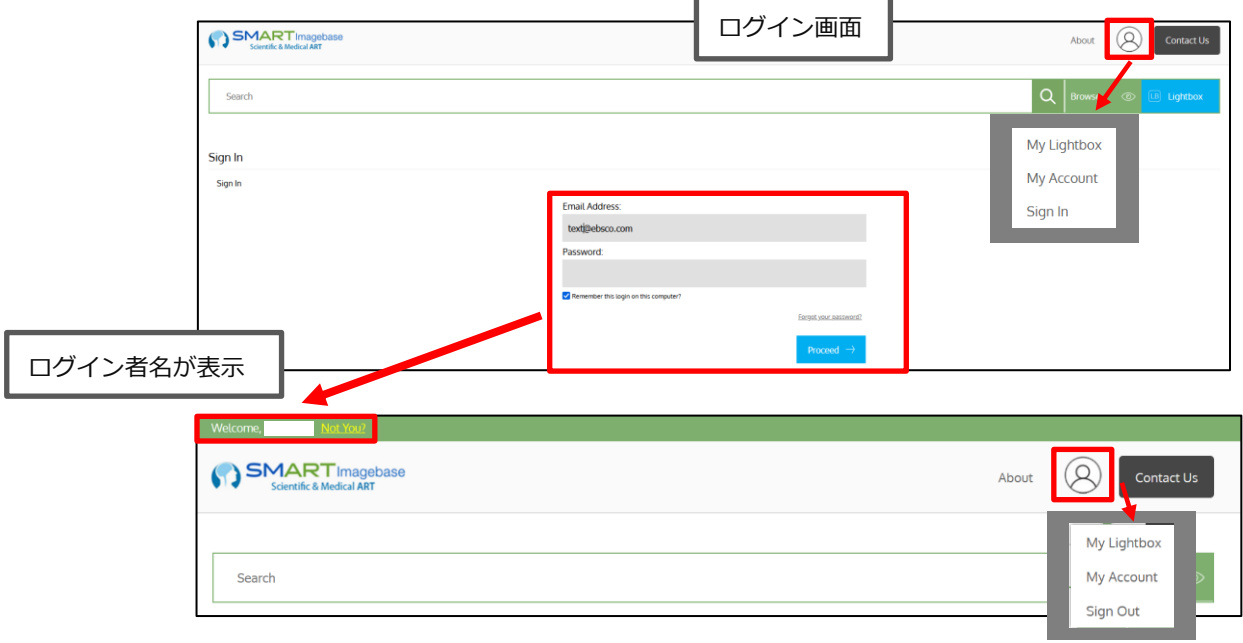

3, 個人アカウントからログアウトする場合は、「人物マーク」にカーソルをあてSign Outをクリックしてくださ い。

#### ご意見・ご要望等ございましたら、下記までご連絡ください

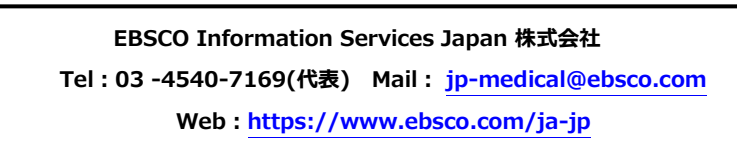